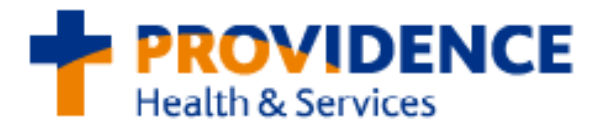

## *Remote Access via Citrix*

**1**. In Internet Explorer or Safari, type in the following website in the address bar:

## <https://apps.providence.org/vpn/index.html>

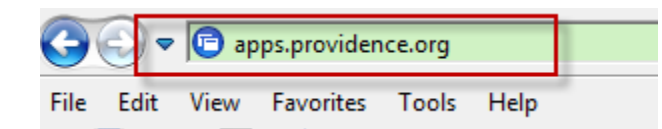

**2**. Enter your network username and password and click "**Log on**." Once logged in, various applications will be available to access.

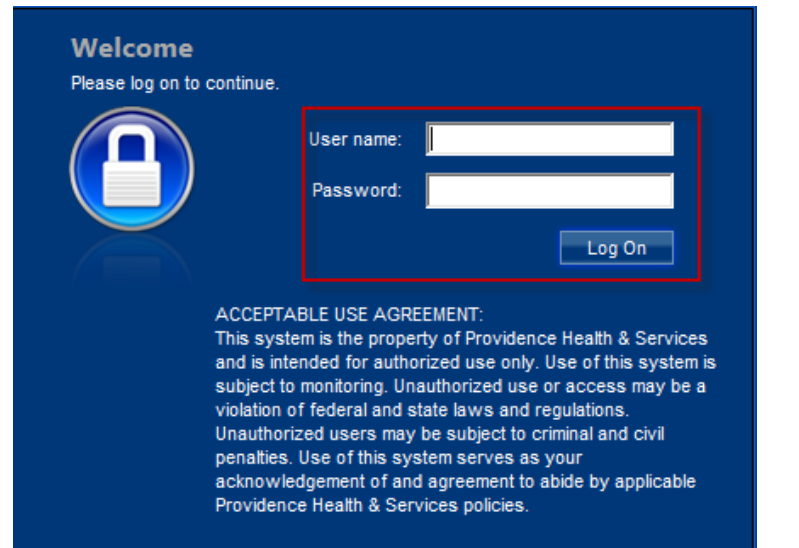

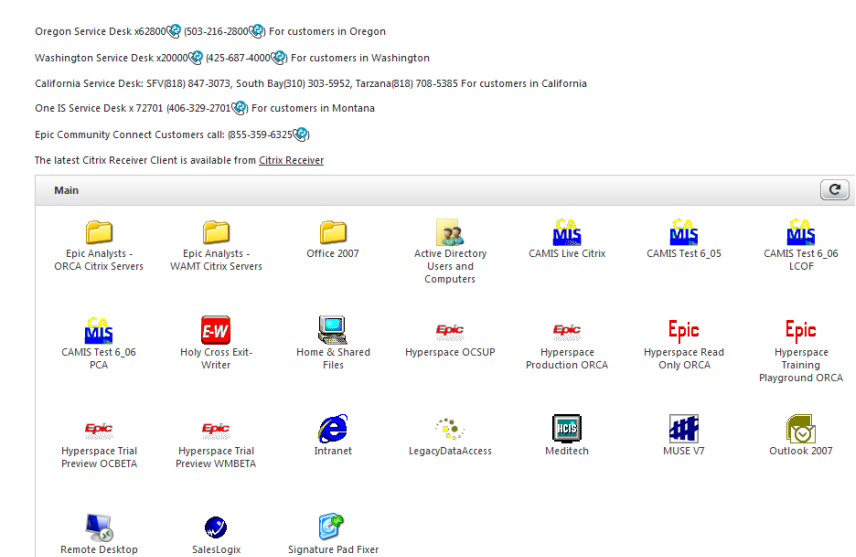

\***Note**: If applications fail to launch, refer to the **Citrix Receiver Installation** instructions below.

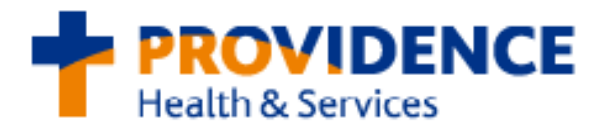

## *How to install Citrix Receiver*

. From the Main screen, click on the **Citrix Receiver** link indicated below.

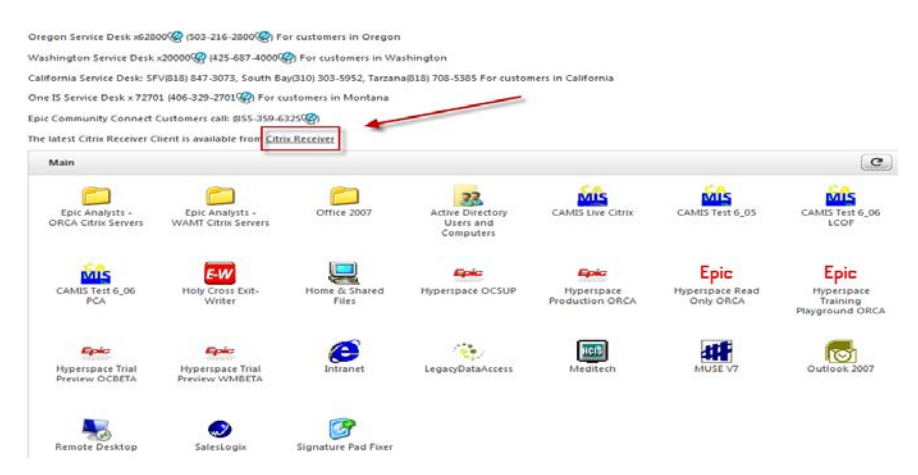

. For Windows PCs, select **Download Receiver for Windows**. For MAC, click on **Find Citrix Receiver for Other Platforms**, then select **Mac**.

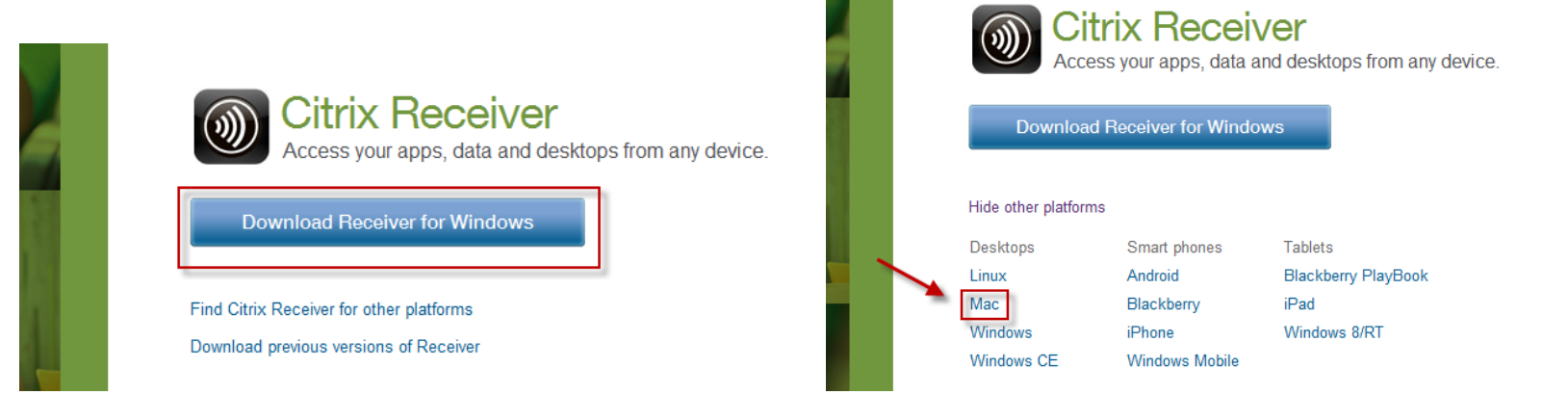

#### **3**. Agree to the terms of the Citrix License Agreement and click **Continue**.

# **Citrix License Agreement**

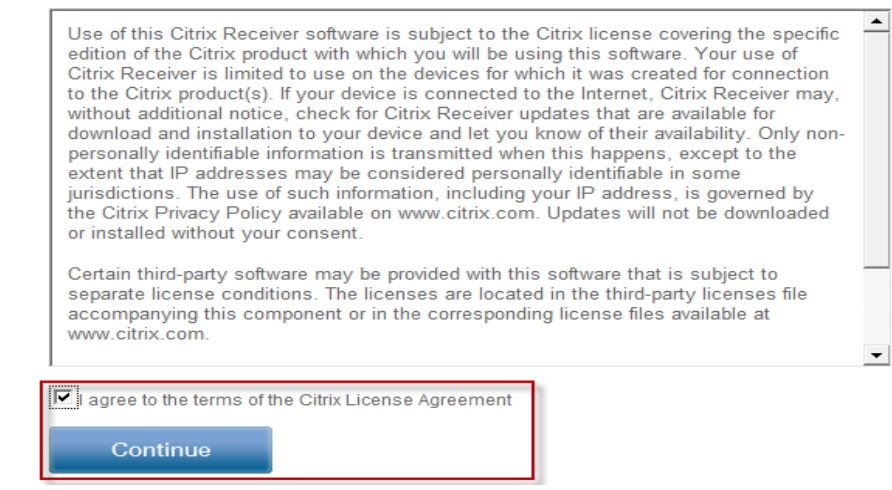

**4**. Follow the instructions for Downloading Citrix Receiver if prompted with the following:

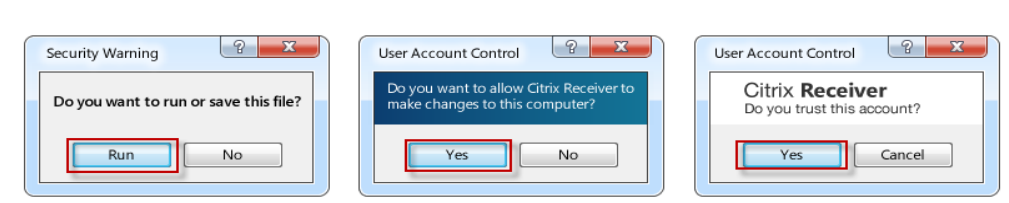

## **Downloading Citrix Receiver**

- 1. Install Click Run to install Receiver.
- 2. Allow access Click Yes to allow User Account Changes.
- 3. Set up Follow the steps to set up Receiver and get your apps, data and desktops.

**Note:** If the following Information Bar appears, click on the Information Bar and select **Download File** from the menu.

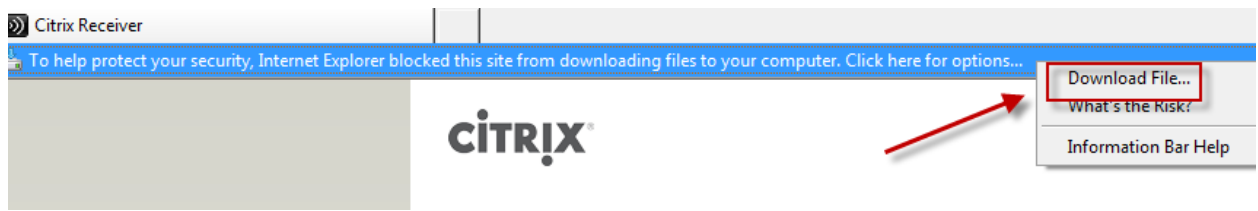

**5.** Select **Run** for *Do you want to run or save this file* and *Do you want to run this software,* when prompted.

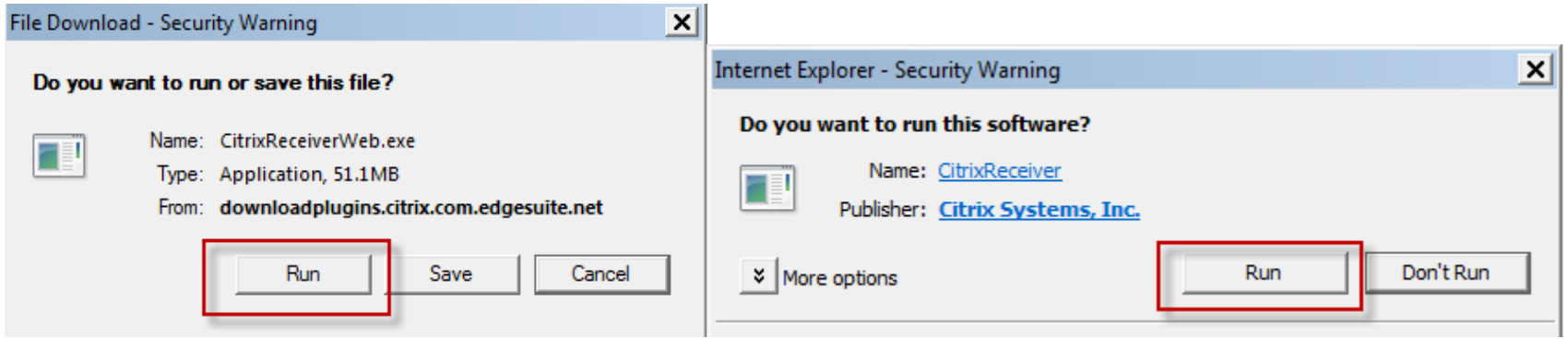

**6.** Once complete, close Internet Explorer, Firefox or Safari. Re-launch your browser and log on to Citrix by entering **apps.providence.org** in the address bar.

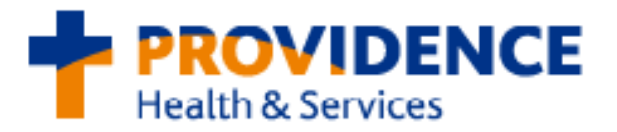

### *Troubleshooting Steps for Internet Explorer*

**If a black screen appears when attempting to access Epic remotely vi[a apps.providence.org,](https://apps.providence.org/) please follow the troubleshooting steps below:** 

**1.** Confirm Compatibility mode is enabled for Internet Explorer by selecting **Tools**, then **Compatibility View Settings.** From here, accept the default or type in **Providence.org** in the field and click **Add**.

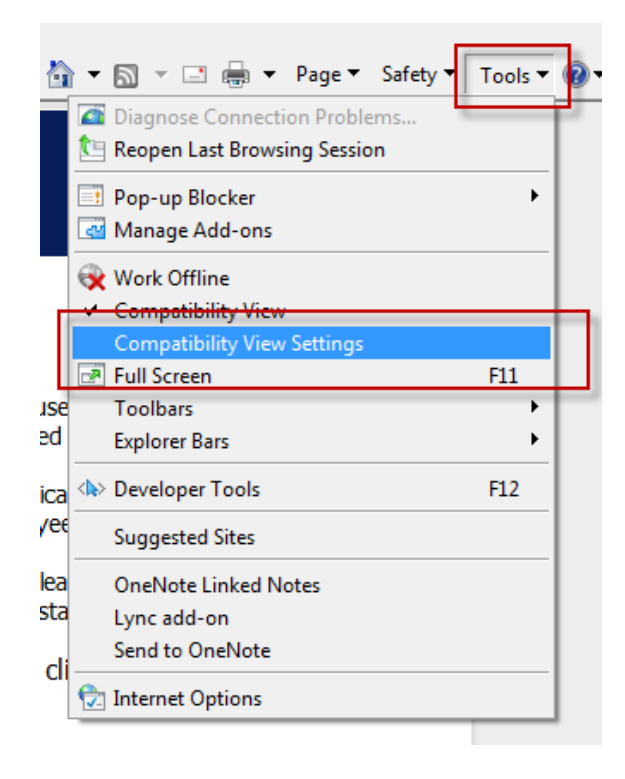

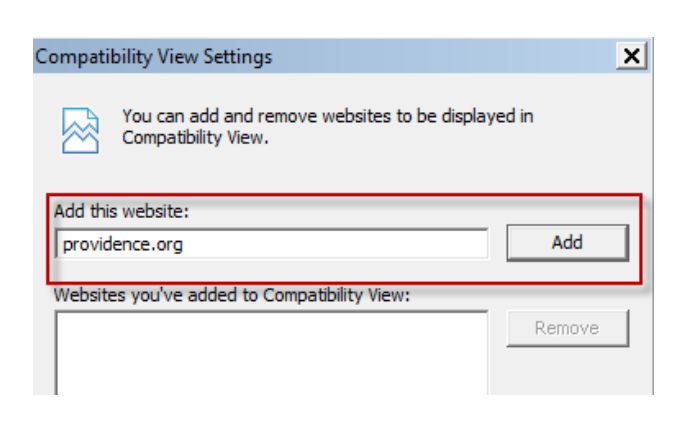

**If successful when logging int[o apps.providence.org,](https://apps.providence.org/) but Epic will not launch, please follow the instructions below:**

**1.** Ensure that **apps.providence.org** is listed as a trusted site by going to **Tools** in Internet Explorer and selecting **Internet Options.**

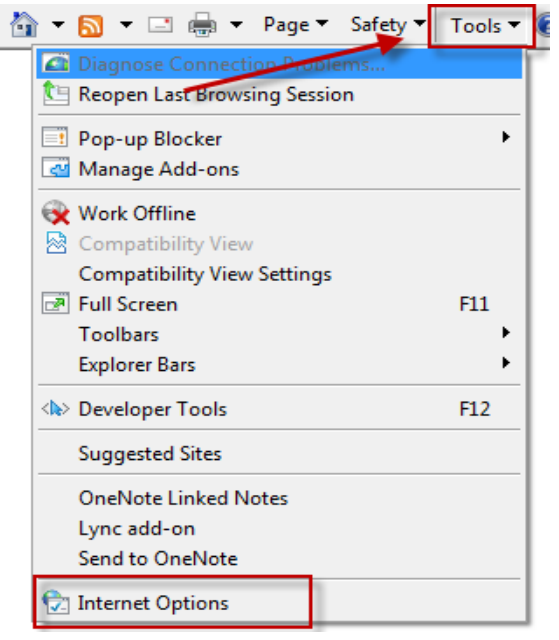

**2.** From the **Security** tab, highlight **Trusted Sites** and click on the **Sites** button**.** When prompted for **Add this website to the zone**, type in [https://apps.providence.org](https://apps.providence.org/) and click **Add.** Close all windows and re-launched Internet Explorer.

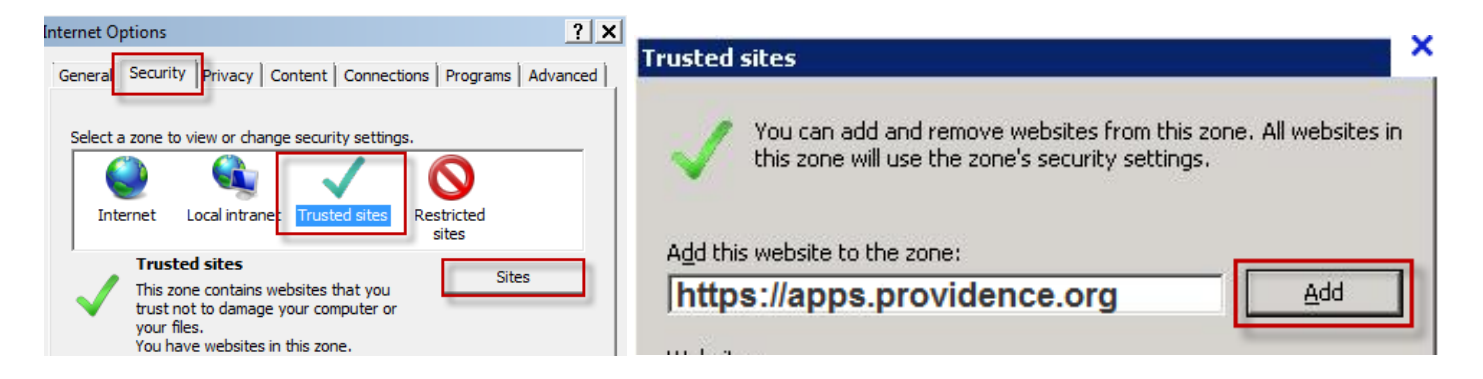